# **ESTUDIO DIDÁCTICO INTERACTIVO DE LOS ESTADOS DE LA MATERIA: EDIEMA**

M. S. Climent Bellido<sup>(1)</sup>, P. Martínez-Jiménez<sup>(2)</sup>, M. Varo Martinez, G. Pedrós-Pérez<sup>(2)</sup> y A. Pontes-Pedrajas<sup>(2)</sup>

*(1) Dpto. Química Orgánica de la U.C.O. (2) Dpto. Física Aplicada de la U.C.O* 

## *Escuela Politécnica Superior, Avda. María Virgen y Madre, S/N. Córdoba - 14071*

E-mail : M. S. Climent Bellido *[qo1clbem@uco.es](mailto:qo1clbem@uco.es)* 

#### **RESUMEN**

 La falta de recursos tales como laboratorios y materiales así como la peligrosidad de algunas prácticas, hacen que la enseñanza de la Química sea muy teórica, cuando es una ciencia básicamente experimental. Por otra parte, la tendencia, en la docencia Universitaria, está cambiando desde el concepto de enseñanza del profesor al aprendizaje del alumno, es decir, el alumno ha de ser artífice de su propio aprendizaje, actuando de forma activa en al adquisición de conocimientos y habilidades.

La aplicación desarrollada: **estudio didáctico interactivo de los estados de la materia (EDIEMA)**, pretende paliar el déficit de recursos y ayudar al alumno en su autoaprendizaje, mediante un sistema tutorizado, ya que permite mostrar, con detalle, las propiedades físicas de los tres estados de la materia, gases, líquidos y sólidos, desde un punto de vista molecular, sin necesidad de disponer de laboratorios, material, etc. Este estudio se realiza mediante simulaciones en tres dimensiones de experimentos y propiedades relacionadas con los gases, líquidos y sólidos, centrándose principalmente en el estado gaseoso, ya que es el más difícil de experimentar en un laboratorio.

El software consta de tres partes: tutorial, simulación y ejercicios. En el tutorial se exponen los contenidos teóricos, en la simulación se presentan las experiencias de laboratorio que dieron lugar a la formulación de leyes. En el apartado de ejercicios se formulan cuestiones para la autoevaluación del conocimiento adquirido

### **1. INTRODUCCIÓN**

La química es la ciencia que describe la materia, sus propiedades físicas y químicas, los cambios que experimenta y las variaciones de energía que acompañan a dichos procesos.

Las fuerzas intermoleculares se refieren a las fuerzas entre partículas individuales, átomos, iones y moléculas, de una sustancia.

 Estas fuerzas son las responsables del comportamiento no ideal de los gases y hacen posible la existencia de fases condensadas, es decir, líquidos y sólidos.

En el "Estado Sólido" las sustancias son rígidas y tienen forma definida. El volumen de los sólidos no varía en forma considerable con los cambios de temperatura y presión; en algunos sólidos denominados cristalinos, las partículas individuales que los conforman ocupan posiciones definidas en la estructura cristalina. Las fuerzas de interacción entre las partículas individuales determinan la dureza y la resistencia del cristal.

En el "Estado Líquido" las partículas individuales están confinadas en un volumen dado. Los líquidos fluyen y toman la forma del recipiente que los contiene, sin que su volumen varíe. Los líquidos son difíciles de comprimir.

En el "Estado Gaseoso" las partículas que lo componen se mueven de forma caótica dentro del recipiente que los contiene, ocupando todo su volumen. Los gases son menos densos que los líquidos y los sólidos, se comprimen con facilidad y pueden expandirse hasta el infinito en ausencia de un recipiente que los contenga, con lo que las partículas individuales que contienen el gas estarán bastante separadas y no existirán fuerzas intermoleculares entre ellas, suposición que explica el comportamiento ideal de los gases.

Los sistemas virtuales de simulación del mundo real se han convertido últimamente en una potente herramienta y en un perfecto sustituto para aquellos entornos en los que los materiales son costosos o peligrosos.

EDIEMA es un sistema virtual de simulación de marcado carácter pedagógico, que sirve de apoyo al estudio teórico práctico de la materia y los estados en que se presenta.

Se trata de poder sustituir en parte a un laboratorio de Química para simular pruebas empíricas sobre la materia y sus estados y propiedades en un ordenador.

El sistema es un estudio simulado, de cada uno de los estados de la materia. En él se analizan experimentos relacionados con los gases, los líquidos y los sólidos, además de representar las distintas propiedades físicas de cada uno de ellos. Todo esto irá acompañado de una base teórica de consulta, en donde el usuario puede despejar cualquier duda referente al tema en estudio que se le pueda presentar.

Las principales ventajas que proporciona el sistema a desarrollar son las siguientes:

Disponer de una herramienta nueva, que permita al profesor enseñar la materia como si estuviese en un laboratorio, mostrando a los alumnos experimentos y representaciones que de otro modo no podrían ver.

Minimización de riesgos por contacto directo con las sustancias químicas.

# **2. DESCRIPCIÓN DEL SOFTWARE**

## **2.1. Objetivos**

El objetivo general del trabajo es el análisis, diseño y desarrollo de un sistema multimedia de apoyo al universitario, basado en el diseño en tres dimensiones de animaciones para la visualización por parte del usuario de los experimentos que explican las propiedades de los estados de la materia; gases, líquidos y sólidos.

## **Objetivos específicos**:

La interfaz de la aplicación debe ser fácil, clara y dinámica ya que se pretende desarrollar un software con el que el alumno sea capaz de aprender con el sistema y no que tenga que aprender como funciona el mismo.

Debe ser un software consistente, capaz de responder de manera adecuada a cualquier entrada introducida por el usuario.

Debe ser una aplicación flexible, es decir, que no conduzca al usuario a través de ningún patrón de comportamiento dentro de la misma y que permita al usuario cambiar en cualquier momento del estudio de un estado a otro a su gusto.

• El sistema desarrollado incorpora un tutorial que será accesible desde cualquier punto de la aplicación y que incluirá todos los conceptos

## **2.2. Descripción de la Aplicación EDIEMA**

EDIEMA es una herramienta para el estudio de los estados de la materia. El tema de estudio esta centrado en el estado gaseoso. Dicha herramienta esta orientada a usuarios que no necesitan tener conocimientos previos de informática debido al sencillo manejo de la misma.

## *2.2.1- Pantalla principal*

En esta pantalla (figura 1) , aparecen tres botones principales; "SIMULACIÓN DE ESTADOS", "TUTORIAL" Y "EJERCICIOS" y otros dos botones "VOLVER" y "SALIR".

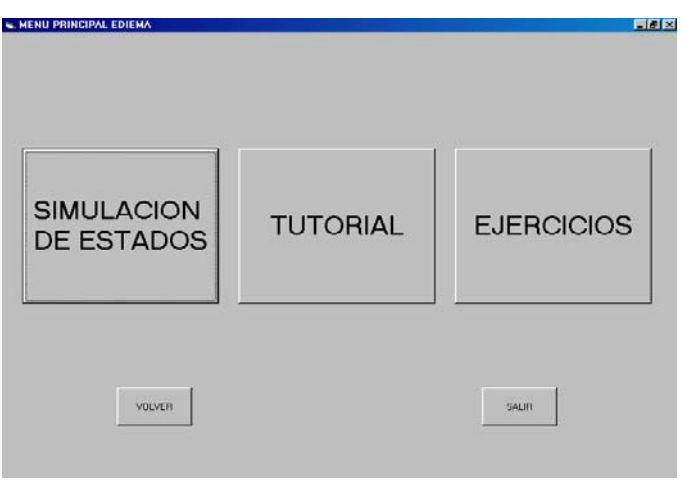

Figura 1. Pantalla Principal

- Botón "SIMULACION DE ESTADOS": si hacemos clic sobre el botón "SIMULACIÓN DE ESTADOS", veremos la pantalla "Laboratorio " en la cual podemos elegir que estado vamos a estudiar; gaseoso, líquido o sólido.
- Botón "TUTORIAL": Si hacemos clic sobre el botón "TUTORIAL", accederemos al tutorial teórico de la aplicación, donde podemos consultar cualquier duda teórica que haga referencia a los estados de la materia.
- Botón "EJERCICIOS": si hacemos clic sobre el botón "EJERCICIOS", accederemos a la zona de evaluación de la aplicación. En primer lugar se cargará la pantalla "TIPO DE USUARIO", con dos opciones posibles: una opción "ALUMNO", y otra opción "PROFESOR" y un botón "ACEPTAR" que acepta la selección realizada por el usuario. La ventana de selección de usuario es la siguiente (Figura 2):

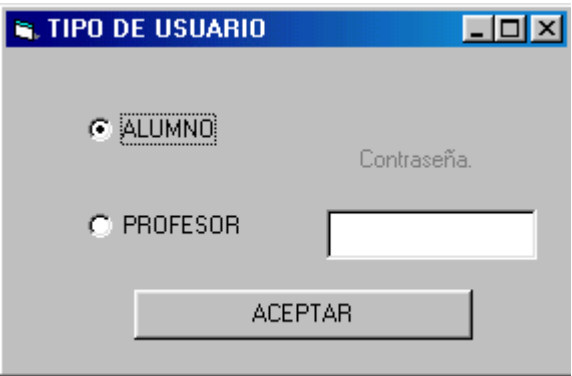

*Figura 2. Acceso a Ejercicios*

Las opciones son las siguientes:

- Opción "ALUMNO": si el usuario hace clic sobre esta opción, indica a la aplicación que es un alumno y que quiere entrar a la pantalla "HOJA DE EJERCICIOS DEL ALUMNO" lo que le permitirá realizar una evaluación de sus conocimientos a partir de unos test que previamente han sido creados por algún profesor.
- Opción "PROFESOR": si el usuario hace clic sobre esta opción, indica a la aplicación que es un profesor y que quiere entrar a la pantalla "HOJA DE EJERCICIOS DEL PROFESOR" lo que le permitirá crear test nuevos, modificar los existentes, imprimir test, etc. Si el usuario elige esta opción, se activará un cuadro de texto donde deberá escribir la contraseña de entrada a dicha pantalla, la contraseña es "xxx".
- Botón "ACEPTAR": al hacer clic sobre él, si el usuario ha seleccionado la opción "ALUMNO", se cerrará la pantalla "TIPO DE USUARIO" y se abrirá la pantalla "HOJA DE EJERCICIOS DEL ALUMNO". Si el usuario ha seleccionado la opción "PROFESOR" y la contraseña es correcta (si la hubiese) se cerrará la pantalla "TIPO DE USUARIO" y se abrirá la pantalla "HOJA DE EJERCICIOS DEL PROFESOR".

*2.2.2 Pantalla Laboratorio.*

Esta ventana nos permite elegir qué estado vamos a estudiar. Aparecen tres botones; "GASES", "LÍQUIDOS" y "SÓLIDOS". La pantalla es la siguiente (Figura 3)

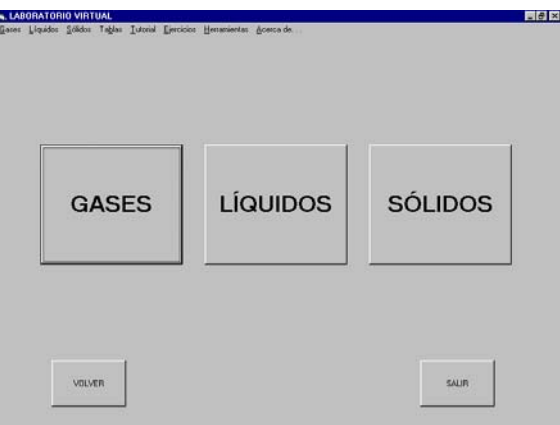

Figura 3. Pantalla Laboratorio.

Si hacemos clic sobre el botón "GASES", accederemos a la pantalla "Gases", la cual, nos permitirá realizar un estudio pormenorizado de los Gases y sus propiedades.

Si hacemos clic sobre el botón "LÏQUIDOS", accederemos a la pantalla "Líquidos", donde estudiaremos las propiedades más importantes de los líquidos.

Si hacemos clic sobre el botón "SÓLIDOS", accederemos a la pantalla "Sólidos", donde se estudian los principales tipos de sólidos, sus estructuras y propiedades.

Si hacemos clic en el botón "VOLVER", iremos a la pantalla anterior. Si hacemos clic en el botón "SALIR", finalizará la aplicación y volveremos a **Windows** 

## *2.2.3 Pantalla Gases.*

 Esta pantalla (Figura 4) nos permite realizar un estudio en profundidad de los gases y sus representación. Podemos apreciar 5 marcos o apartados diferentes dentro de la pantalla: "ESTUDIO DE VARIABLES", "LEYES GASES IDEALES", "TEORÍA CINÉTICO MOLECULAR", "RECOGIDA DE GAS EN AGUA" Y "GASES REALES". El marco "ESTUDIO DE VARIABLES" nos permite estudiar las variables que intervienen en el comportamiento de los gases. En "LEYES GASES IDEALES" se estudian las leyes que rigen el comportamiento de los gases ideales. En la "TEORÍA CINÉTICO MOLECULAR" se lleva a cabo el estudio de esta teoría. En "RECOGIDA DE GAS EN AGUA" se muestra una representación, mediante animación, de este proceso. El marco "GASES REALES" estudia el comportamiento real de los gases.

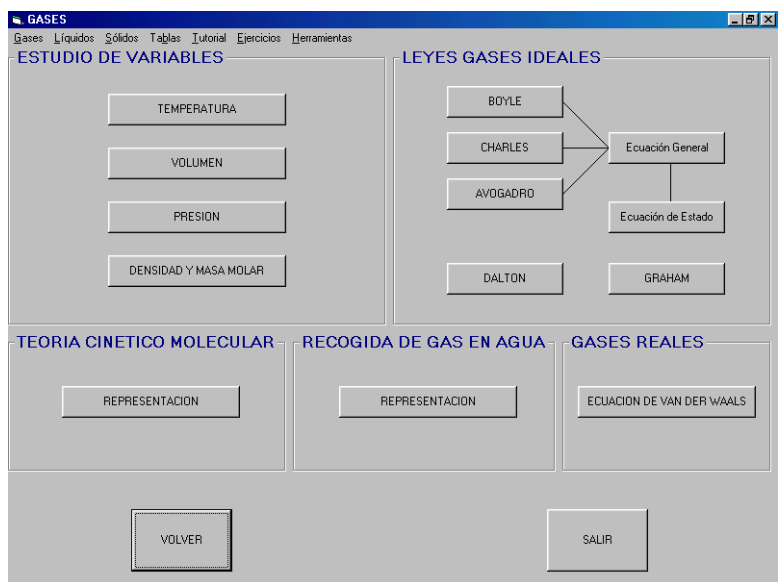

Figura 4. Pantalla Gase

## "ESTUDIO DE VARIABLES":

• Botón "TEMPERATURA": si hacemos clic sobre él, accederemos a la pantalla "Temperatura", en la que podremos hacer cambios de escala de cualquier temperatura que introduzcamos y estudiar como afecta la temperatura a los gases.

• Botón "VOLUMEN": si hacemos clic sobre él, accederemos a la pantalla "Volumen", en la que podremos hacer cambios de escala de cualquier volumen que introduzca el usuario y estudiar como afecta el volumen a los gases.

• Botón "PRESIÓN": al hacer clic sobre él, se abre la pantalla "Presión", en la que el usuario podrá hacer cambios de unidades de presión y estudiar cómo afecta al comportamiento de los gases.

• Botón "DENSIDAD Y MASA MOLAR": al hacer clic sobre él, accedemos a la pantalla "Densidad". En esta pantalla podemos calcular la densidad de un gas o su masa molar, además de una representación de un experimento para calcular la masa molar de un gas.

### "LEYES GASES IDEALES":

• Botón "BOYLE": si hacemos clic sobre él, abrimos la pantalla "Ley de Boyle", la cual, nos permite estudiar la Ley de Boyle de los gases ideales.

• Botón "CHARLES": si hacemos clic sobre él accedemos a la pantalla "Ley de Charles", que nos permite estudiar en profundidad la Ley de Charles de los gases ideales.

• Botón "AVOGADRO": al hacer clic sobre este botón, cargamos la pantalla "Ley de Avogadro", pudiendo realizar a través de ésta, un estudio detallado de la Ley de Avogadro de los gases ideales.

• Botón "ECUACIÓN GENERAL": si hacemos clic sobre este botón, accedemos a la pantalla "Ecuación General de los Gases Ideales". En esta pantalla se estudia la ecuación que describe el comportamiento general de los gases ideales.

Botón "ECUACIÓN DE ESTADO": al hacer clic sobre él, accedemos a la pantalla "Ecuación de Estado de los Gases Ideales", en la cual, se estudiará la ecuación que nos permite conocer un estado final de un gas ideal, a partir, de un estado inicial.

• Botón "DALTON": si hacemos clic sobre él, abrimos la pantalla "Ley de Dalton de los Gases Ideales". Esta página permite estudiar la Ley de Dalton de las presiones parciales de los gases ideales.

• Botón "GRAHAM": si hacemos clic sobre él, cargaremos la pantalla "Ley de Graham de los Gases Ideales", la que nos permite estudiar la efusión y difusión de gases ideales.

## "TEORÍA CINETICO MOLECULAR":

• "REPRESENTACIÓN": si hacemos clic sobre él, accedemos a la pantalla "Teoría Cinético Molecular de los Gases Ideales", en la que se estudian los postulados de dicha teoría.

### "RECOGIDA DE GAS EN AGUA":

• Botón "REPRESENTACIÓN": si hacemos clic sobre él, cargaremos la pantalla "Recogida de Gas en Agua", que permite visualizar una representación de un experimento de laboratorio, para recoger una cierta cantidad de gas.

### "GASES REALES"

• Botón "ECUACION DE VAN DER WAALS": al hacer clic sobre él, abrimos la pantalla "Ecuación de Van der Waals", que permite estudiar la ecuación que describe el comportamiento de los gases reales.

### *2.2.3 Pantalla Ley de Boyle*

Esta pantalla, (Figura 5), estudia como varia el volumen ocupado por un gas en función de la presión a la que es sometido. En ella aparecen tres marcos, "ECUACION", "DATOS DE ENTRADA" y "RESULTADO"; los botones "ver animación", "anterior " y "siguiente" para controlar la representación gráfica, dos gráficas V-P y V-1/P que se generarán dependiendo del paso del la representación que estemos viendo y los botones "VOLVER" y "SALIR"

"ECUACIÓN": En este marco aparece la ecuación que se deriva de la ley de Boyle, y que dice, que a temperatura constante el volumen ocupado por una cantidad n también constante de gas, es inversamente proporcional a la presión ejercida sobre el gas. Esta relación será mostrada en las gráficas V-P y V.1/P.

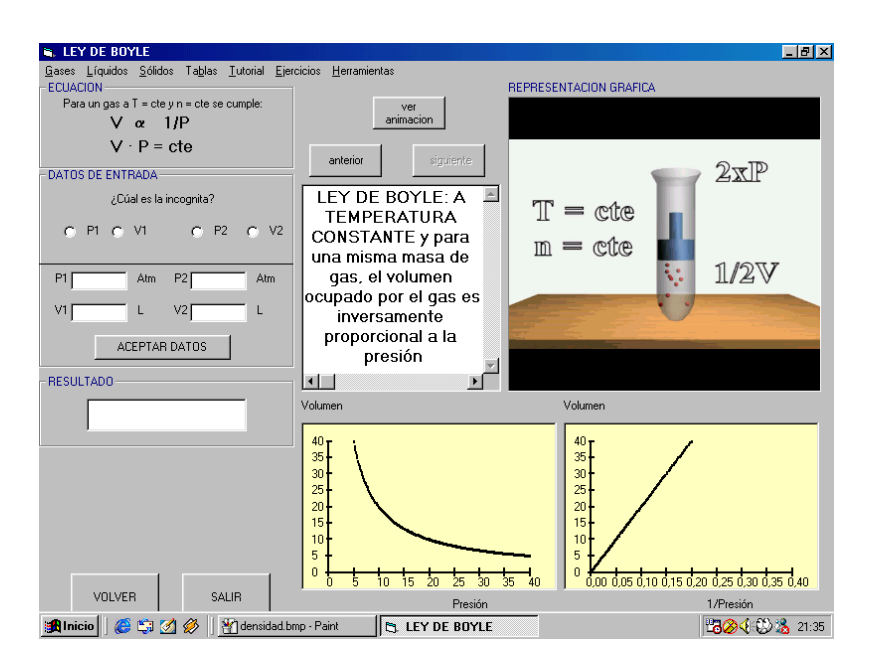

Figura 5: Pantalla Ley de Boyle

"DATOS DE ENTRADA": Este marco hace posible calcular 4 variables distintas P<sub>1</sub>, V<sub>1</sub>, P<sub>2</sub> o V<sub>2</sub> según la ecuación que se deriva de la Ley de Boyle P<sub>1</sub>.  $V_1$ = P<sub>2</sub>· V<sub>2</sub>. Para seleccionar qué variable quiere calcular, el usuario debe de hacer clic sobre la opción que corresponda. Las opciones son las siguientes:

• Opción "P1": si hacemos clic sobre ella, seleccionamos como incógnita la variable  $P_1$  de la ecuación. Este hecho bloquea la entrada de datos en el cuadro de texto correspondiente a la variable  $P_1$ . El usuario tendrá que introducir los valores de las otras tres variables.

• Opción " $V_1$ ": si el usuario hace clic sobre ella, selecciona como incógnita la variable  $V_1$  de la ecuación. Este hecho bloquea la entrada de datos en el cuadro de texto correspondiente a la variable  $V_1$ . El usuario tendrá que introducir los valores de las otras tres variables.

• Opción "P2": al hacer clic sobre ella, se selecciona como la incógnita a calcular a la variable  $P_2$  de la ecuación. Este hecho bloquea la entrada de datos en el cuadro de texto correspondiente a la variable  $P_2$ . El usuario tendrá que introducir los valores de las otras tres variables.

Opción "V<sub>2</sub>": si el usuario hace clic sobre ella, selecciona como incógnita la variable "V2"de la ecuación. Este hecho bloquea la entrada de datos en el cuadro de texto correspondiente a la variable  $P_2$ . El usuario tendrá que introducir los valores de las otras tres variables.

Una vez que el usuario ha seleccionado qué variable quiere calcular, tiene que introducir el valor de las otras tres variables que intervienen en la ecuación. Para ello dispone de cuatro cuadros de texto, uno para cada variable. Siempre habrá un cuadro de texto bloqueado, impidiendo al usuario introducir cualquier valor en él, éste será el que se corresponda con la variable seleccionada como incógnita. Una vez que el usuario haya introducido los tres datos necesarios, sólo tiene que hacer clic sobre el botón "ACEPTAR DATOS" para calcular y ver el resultad

La "Representación Gráfica" muestra una simulación de cómo afecta la presión al volumen ocupado por un gas cualquiera. Para ver la simulación el usuario puede usar los botones "ver animación", "anterior" y "siguiente", para ver la representación paso a paso.

Al ver la representación paso a paso, por cada paso se irán representando las gráficas V-P y V-1/P, las cuales demuestran la Ley de Boyle.

Para cada paso aparecerá un texto explicativo de lo que se ve en la representación.

También podemos ver la representación de forma completa, es decir sin pasos ni pausas. Para ello el usuario debe llevar el cursor sobre la representación gráfica en la pantalla y hacer doble clic. Al ver la representación sin pausas, no aparecerá texto explicativo alguno de la simulación, ni se dibujarán las gráficas V-P y V-1/P.

Todas la simulaciones tienen una estructura similar. En cada una se representa de forma detallada la parte experimental, gráfica y de cálculo.

### **3. CONCLUSION**

Como resultado final se ha obtenido un sistema interactivo capaz de ser empleado para la docencia en el tema del estudio del estado de la materia.

Con este método de aprendizaje, se consigue que el usuario mediante la simulación aplique el método científico al estudio de los estados de la materia: observación, experimentación e interpretación.

Algo muy importante que se pretendía y se ha conseguido con EDIEMA, es la obtención de un software que trate en los estados de la materia que trata software y totalmente en castellano. Es por ello que se ha conseguido algo nuevo y de gran utilidad docente.

Se ha conseguido una interfaz fácil de utilizar, ya que el tipo de usuario al que va destinada la aplicación no tiene por qué tener amplios conocimientos de informática. Al mismo tiempo el entorno de trabajo para el usuario es agradable.

Los cálculos que el programa realiza son de bastante exactitud, por lo que representa fielmente las situaciones que se pueden encontrar en el mundo real.

Se ha utilizado lenguaje HTML para la elaboración de algunas de las partes de la aplicación. Éste es el caso del módulo de problemas, el manual de usuario o el tutorial de la aplicación. Todos ellos presentan un diseño fácil de utilizar. Se pretendía que se tuviera a simple vista el mayor número de información relacionada posible. Esto no significa que el usuario vea exceso de información, pero si visualizar el lugar en el que se encuentra y a los que se puede dirigir sin perderse en el documento. Además cada una de las partes en las que se va a dividir la pantalla son adaptables en cuanto a su proporción de ocupación en la pantalla. Por ello el usuario puede tener una visión más amplia de la parte de la pantalla que desee.

La visualización de los videos realizados han sido cuidadosamente tratados. De manera que la perspectiva de visión tomada así como los colores y los elementos elegidos, hagan más fácil el aprendizaje por parte del usuario. Es decir, que sean eminentemente educativos.

# **4. BIBLIOGRAFÍA**

1. Robinson, William R.; *J. Chem. Educ* **1998,***. 75,* 282.

- 2. Brooks, D. W.; Liu, D.; Walter, L.J.; *J. Chem. Educ.* **1998,** *75,* 123.
- 3. Treddway, Jr.; William, J.; *J. Chem. Educ.* **1996,** *73,* 876.

4. Carmichael, P. & Others; *Research on students' conceptions in science: a bibliography*. Leeds: University Press. **1990**.

5. Wheatley, G.H.; *Science Education,* **1991**, *75,* 9-21.

6. Mc Dermott, L.C.; *American Journal of Physics* **1990***, 58,* 451-462.

7. Guzdial, M.; *Proceedings of IV International Conference CALISCE '98*, **1998**, 19-32.

8. Baker, D.R.; *Science Education,* **1991***, 75*, 288-296.

9. Lelouche, R.; *Proceedings of IV International Conference CALISCE '98*, **1998,** 19-32.

10. Bacon, R.A.; *Computers Education*, **1992,** *19*, 57-66.

11. Hewson, P.W.; *Enseñanza de las Ciencias*, **1990**, *8*, 157-171.

12. Hennessy, S. & Others; *International Journal of Science Education,*  **1995***, 17*, 75-92.

13. Gil, D.; *Enseñanza de las Ciencias*, **1993,** *11*, 197-212.

14. Hicks, R.B. & Laue, H; *American Journal of Physics*, **1989,** *57*, 807-811.

- 15. Li, H.; *Computer Applications in Engineering Education***, 1998***, 6*, 15-21.
- 16. Martínez, P. & Others; *Computers in Physics,* **1997,** *11*, 31-36.

17. Andaloro, G. & Others; *International Journal of Science Education*, **1991,**  *13,* 243-254.

18. Two Simulations for windows: Abstract of Volume 5, Number 1 *J. Chem. Educ.,* **1997,** *74***,** 871.

19. Zimmerman, J. & Jacobsen, J.J.; *J. Chem. Educ.* **1996,** *73,* 1117

20. Smith, S. & Stovall, I.; *J. Chem. Educ.* **1996,** *73,* 911.

21. Climent-Bellido, M.S., Martínez-Jiménez, P. & Pradas, E. Moreno: *Proceedings of IV International Conference CALISCE '98*, **1998,** 19-32.

22. Martínez-Jiménez, P., León-Alvarez, J. y Pontes-Pedrajas, A.; *Enseñanza de las Ciencias,* **1994,** 12 (1), 30-38

23. Rieber, L. P.; *Journal of Educational Computing Research*, **1989,** 5, 431- 444.

24. Climent-Bellido, M.S., Martínez-Jiménez, M.P. & Polo, J.; *Laboratorio Virtual de Química*. University of Córdoba (Spain), **2000.**